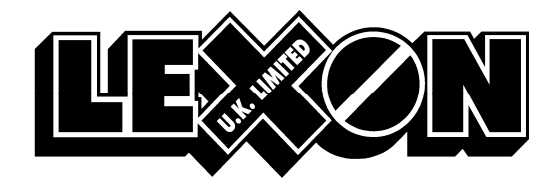

## HOW TO SETUP YOUR NDC PHARMACY TO TRANSMIT TO LEXON (should take no more than a minute to setup) ANY PROBLEMS PLEASE CALL Yolande or Mark on 01527 505425

Note: No additional software or updates are necessary, as Lexon will accept any code that you transmit from your system.

MAKE SURE YOU ARE ON NDC PHARMACY MANAGER AT THE ORDERING TAB BEFORE YOU START

## **STEPS**

- 1. Click on magic wand
- 2. Click next to continue from the introduction screen
- 3. On select supplier screen, type in LEXON then click find
- 4. On the find supplier screen select Lexon and click DETAILS
- 5. Click on the Communications tab and fill in the following:

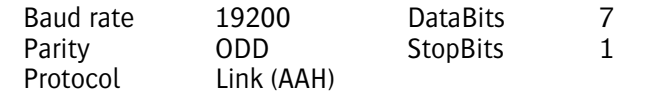

## Leave all others blank

Leave supplier communication screen by clicking APPLY, then CLOSE

- 6. You should now be back at 'Find Supplier' screen.
- 7. Click on OK which will take you to SELECT SUPPLIER SCREEN
- 8. Click on NEXT and enter your account number in the "Enter Account" screen
- 9. Click on NEXT to "Select Transmission Type" screen to 'transmit directly to supplier computer'
- 10. Click on NEXT to enter transmission number 01527810780
- 11. Click on NEXT to "When to send" select "When I decide"
- 12. Click on **NEXT** to Order Type  $-$  select the default  $-$  "Either"
- 13. Click on NEXT to FINISHED SCREEN. Note, if the Lexon direct is in red, overtype the red with 'LEXON DIRECT' then finish! You will need to restart NDC

## Additional Notes:

- 1. LEXON SUPPORT ALL CODES ON YOUR SYSTEM
- 2. When you get a "Not On File" reply from your order, it means we do not have the code on our system. It could be we do not stock the item, or we have not entered the code onto our system yet.